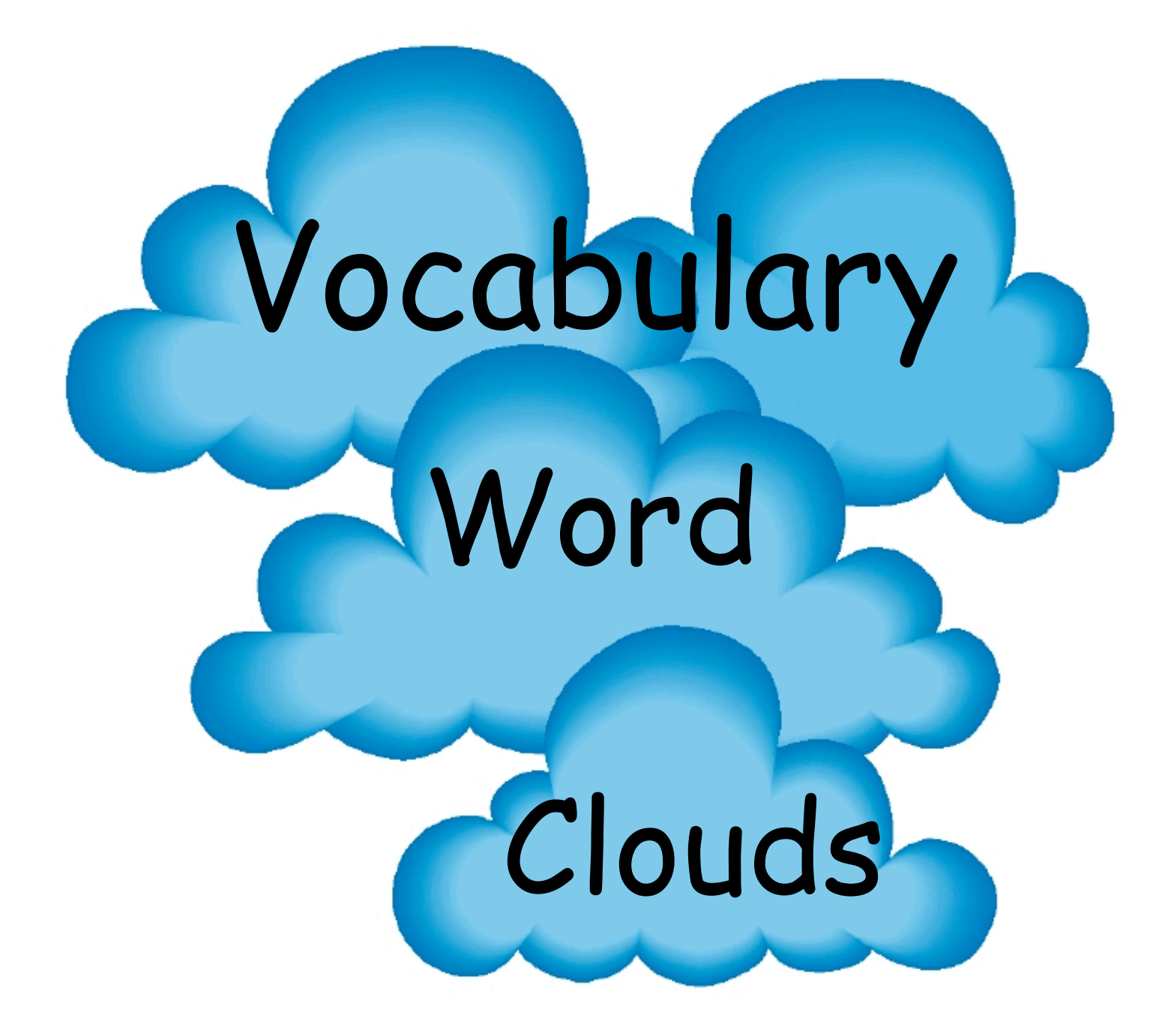

A tutorial for making words clouds by SLPteacher

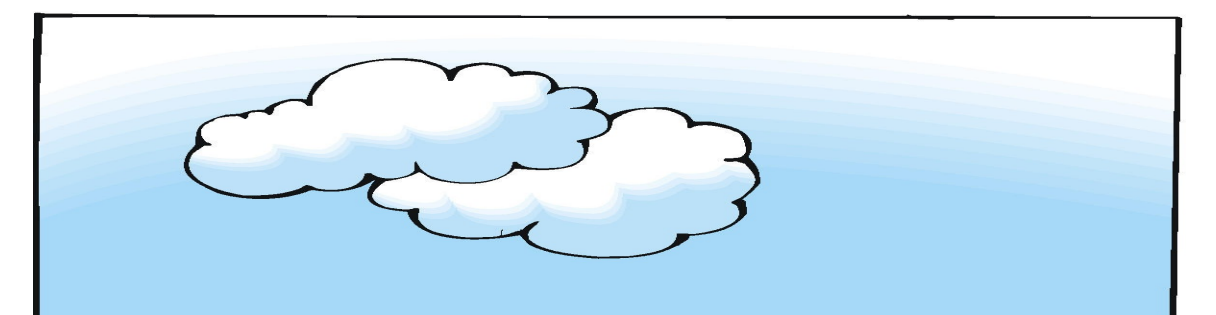

**Word clouds allow you to visualize vocabulary and text in a variety of designs and layouts. Word clouds find the most frequently used words in a text and graphically highlight them. This tutorial will provide you with information on several free internet sites for making word clouds and a tutorial for my favorite site, Tagxedo.**

**There are probably almost as many different ways to use word clouds in your instruction as there are words. Here are just a few ideas:**

**1. Have students create word clouds by typing in their target vocabulary or spelling words. They can take their clouds home to practice.**

**2. Create a separate cloud using a paragraph from each story that the students have read. Can they identify the story by reading the high frequency words selected in the cloud?**

**3. Visually display word association work. See Tagxedo witch's hat example in this tutorial for Halloween word associations.**

**4. Analyze student writing by copying/pasting their text in the word cloud program. Students can see if they are overusing certain words, such as and, then, good, said. You could also do this with verbal story retells by typing in the student's transcript.**

**5. Word clouds make excellent posters to support student presentations.**

## **Wordle™ http://www.wordle.net/create**

**This is an easy to use program. After the text is entered in the word cloud, you can change the font, color, and layout.**

**Here is a word cloud for students to find antonyms:**

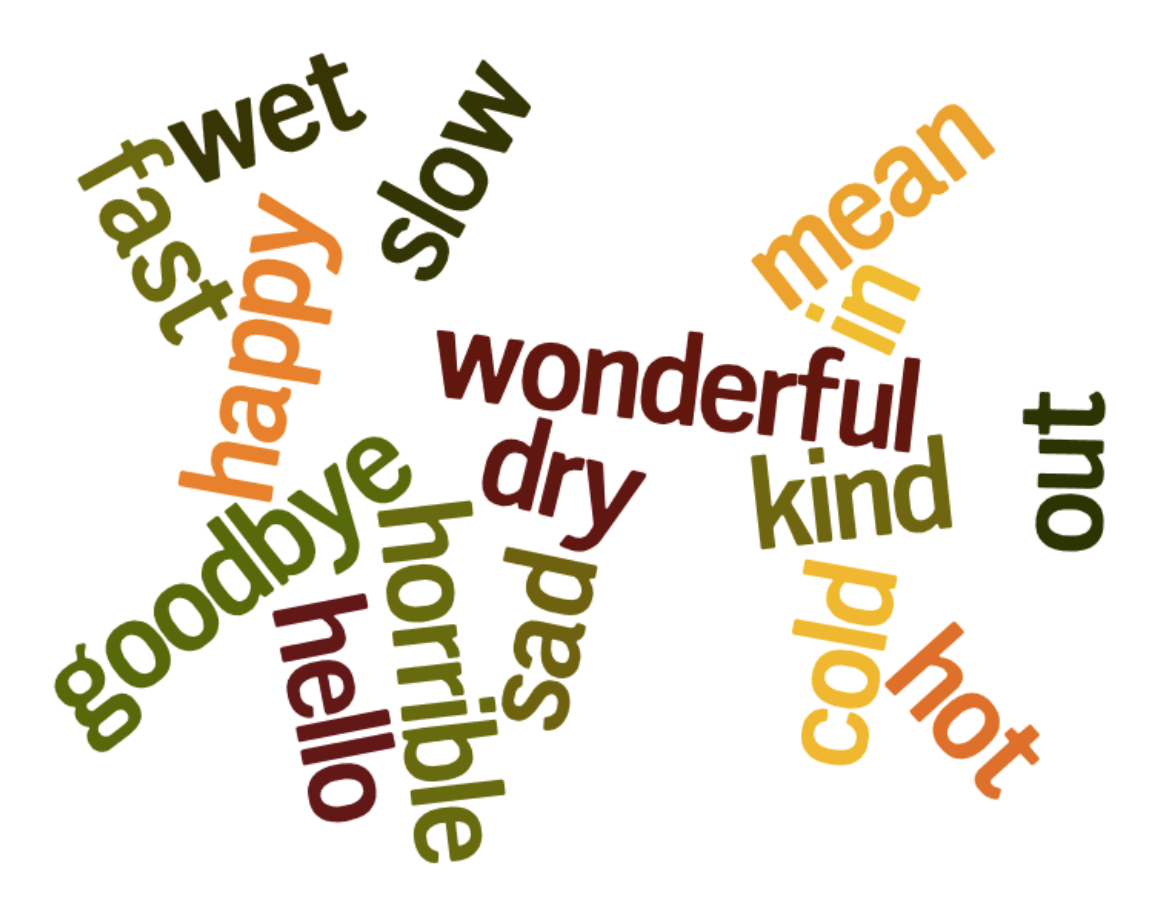

#### **Image Chef**

#### **http://www.imagechef.com/ic/word\_mosaic/**

**This site offers several graphic features. The Word Mosaic will produce a word cloud in a specific shape. The program has several shapes to choose from including: heart, star, moon, raindrop, cat, check, arrows, musical note, and initials. Make sure the background is set to white if you want to print. Images can be saved by clicking on export or sent by email. On a Mac, you simply drag the saved mosaic to your desktop. You will need to monitor that the students stay in Word Mosaic, some of the other features and templates have questionable graphics especially for elementary students.**

**Here is an example of word work for Check:**

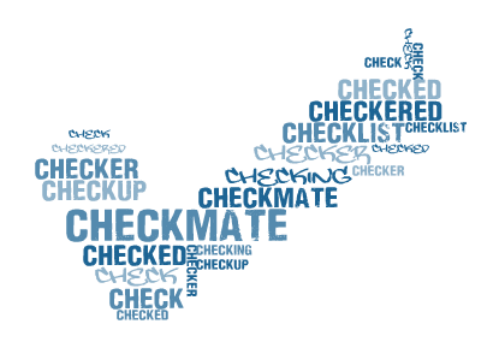

**ImageChef.com** 

In this example, the student used her initials and entered words that described her.

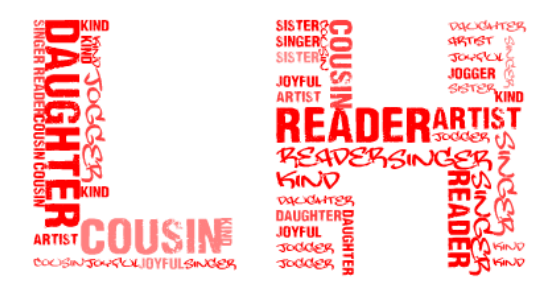

**Image@hef.com** 

ABCya! Word Clouds for Kids! http://www.abcya.com/word\_clouds.htm

**This site is recommended for grades 2, 3, 4, and 5. Students can easily use the site after a brief introduction. Font, color, and layout can be changed. Options for a white background with colored text are limited, so printing costs could be higher.**

**Here is an example of synonyms for happy:**

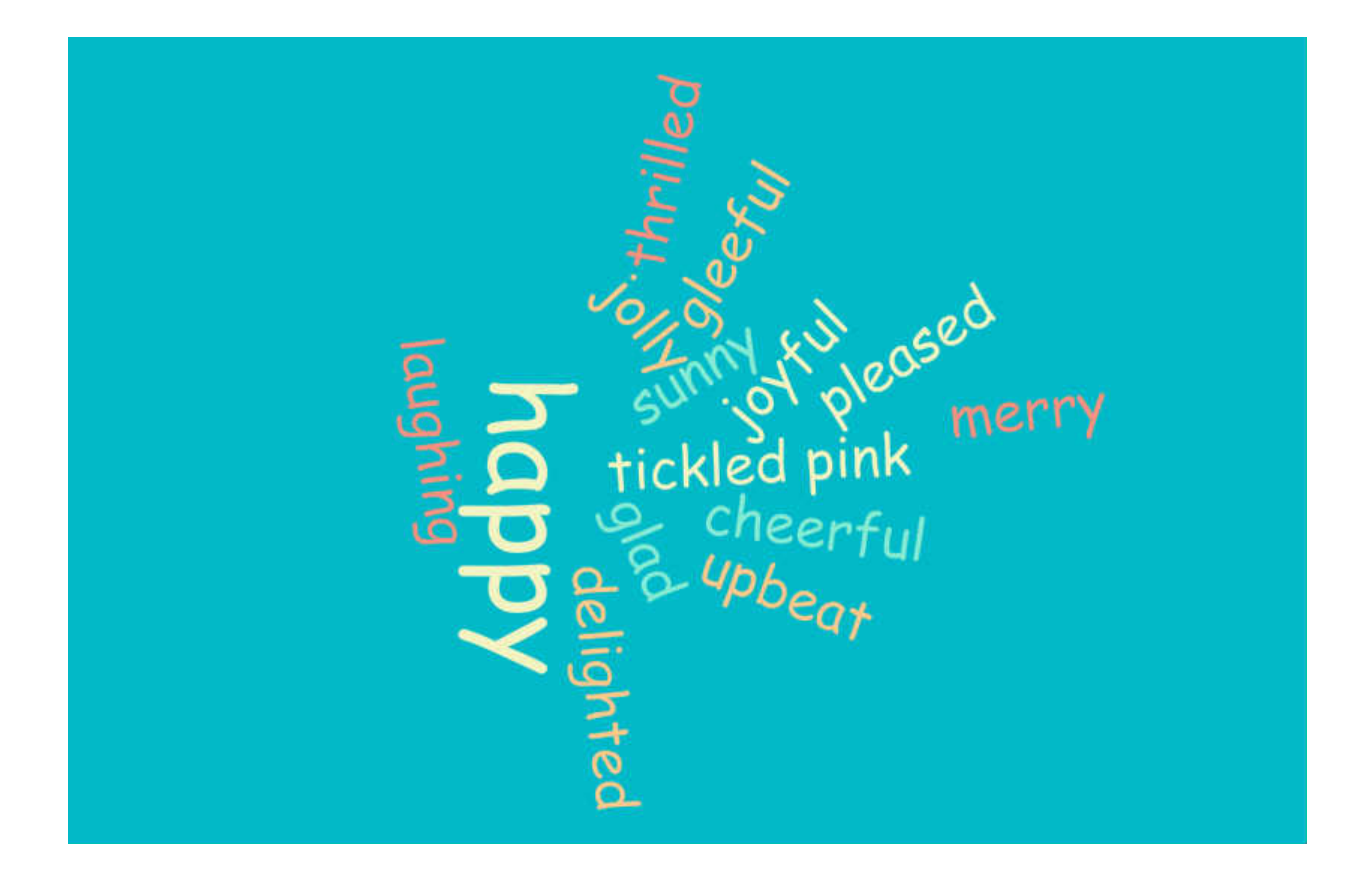

#### **Word It Out**

### **http://worditout.com/word-cloud/make-a-new-one**

**This site has lots of features and options. Upper elementary and older students should be able to independently use this site. Saving the pictures requires an email address. You may prefer to have your students take screen shots to save their clouds.**

**Here is an example of vocabulary for the water cycle (also good for students needing to work on multisyllabic words for articulation or decoding):**

> accumulation precipitation evaporation condensation moisture groundwater surface water droplets

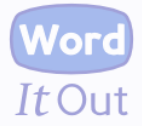

## **Tagul http://tagul.com**

**This site is free, but you will need to sign up by giving an email address. To use the site you will need to sign in using your user name and password; therefore,this site may be best for older students who have school email accounts or when working with individual students. Tagul's word clouds can be embedded in a website. This would make it easier to post your students' word clouds on your school website. It is a sophisticated program designed for older students and adults.**

**Here is a cloud made from text about vampire bats:**

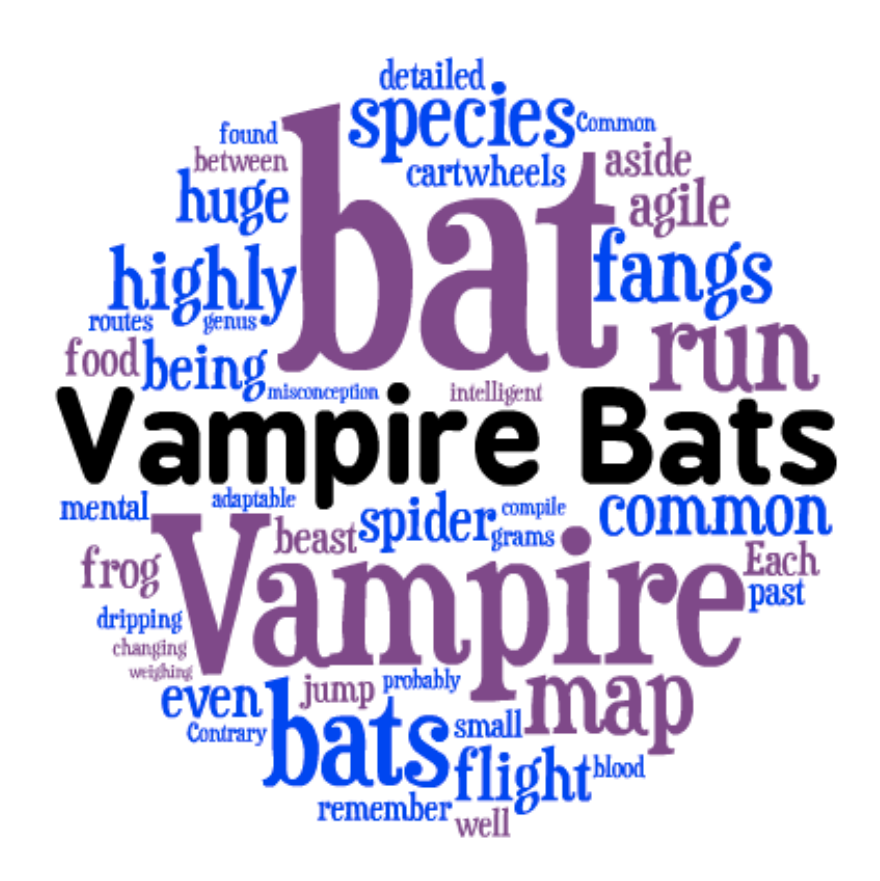

## **Tagxedo http://www.tagxedo.com/app.html**

**This is my favorite site for using shapes and photos as word clouds. It is easy to use and has lots of features.**

**For the beginning of the year, each of my students used their photo to make a word cloud describing themselves. It made a great bulletin board for Open House and the parents could look for the pictures of their child.** 

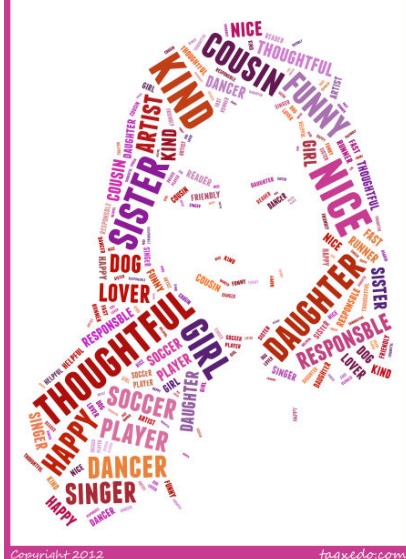

**You can also use black & white clipart or the shapes included in the program:**

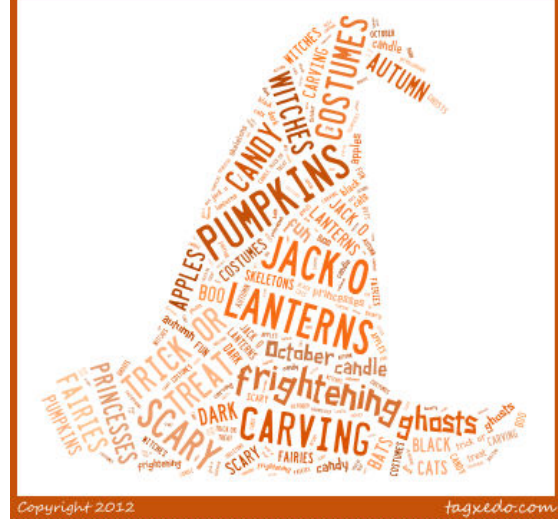

Copyright © 2012 SLPteacher/Hornfelt

# TAGXEDO WORD CLOUD TUTORIAL

1. Upon going to the site, if you get a white screen with a download button, you will need to download Silverlight before you can create on Tagxedo.

2. Once Silverlight is downloaded (you may need to restart your browser after downloading), you should see Tagxedo's Create window.

3. In the blue sidebar on the left of the screen, click on the arrow next to **Shape**.

4. Scroll to view the shapes. For autumn, you could choose leaves, pumpkin, bat, or witch's hat. Click on the shape that you want and it will appear. (click the X in the right corner of the Shape window to close)

5. To add text, click on **Load** at the top of the blue sidebar. Type words in the Enter Text box or copy and paste text from another source.

If there are words that need to remain together type a  $\sim$  between the words, e.g. black~cat

6. After entering text, click Submit.

7. Now you can manipulate the image using the Respins functions in the blue sidebar: Click on the arrow next to the function to make changes.

**Orientation**: Click on the lock if you want to keep the orientation the same. **Font:** Choose a font or several fonts. Click on the lock when you find the font you want

**Theme:** This changes the color palette. For a white background, chose a palette that has a white border. Lock when you have the palette you want. **All:** This will randomly change all functions that are not locked.

**Layout:** This will change the layout of the words each time you click.

8. Click on the **History** button to see all of the changes you have made and click on the version you prefer.

9. The **Word/Layout** has more options to modify your word selection and picture.

10. **Save** and **print** commands are near the top of the blue sidebar.

#### **HINTS for using photos or your own clipart:**

1. When using photos, choose a clear, good quality picture and save it as a small jpeg or png. Use a white background when taking pictures of people.

2. In Tagxedo, when you open the Shape window, click on Add Image in the bottom left corner and browse to find your picture.

3. Move the Threshold and Blur sliders until the outline of your picture is clear, then click Accept. Keep Interior set to black.

4. The fonts that seem to work well with photos are Franchise and Simple Slum